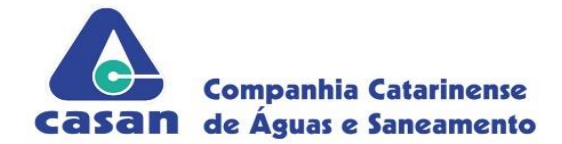

**Material de Apoio do Sistema eCASAN - Imobiliárias**

**Agosto de 2023**

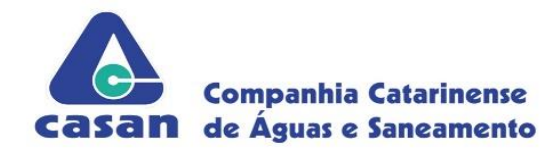

# Sumário

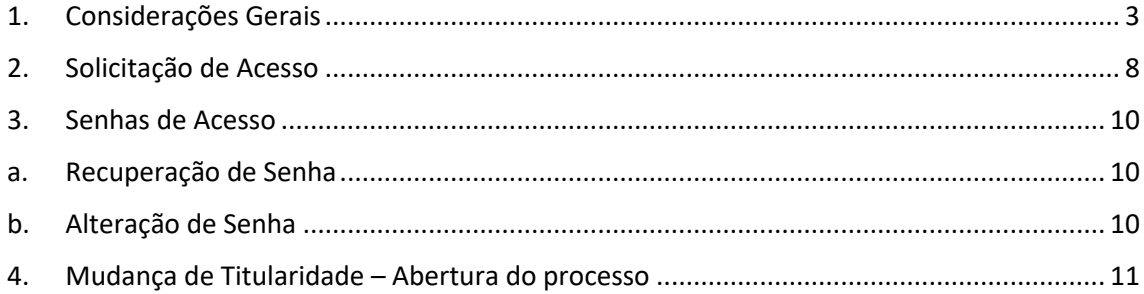

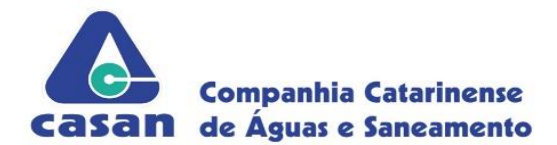

### <span id="page-2-0"></span>**1. Considerações Gerais**

O sistema eCASAN – Imobiliárias tem por objetivo disponibilizar o serviço de mudança de titularidade, de forma remota, nas unidades usuárias que estejam sob administração e responsabilidade das imobiliárias, trazendo comodidade e praticidade nas solicitações de alteração de usuário. Para tanto, estes pedidos deverão estar munidos dos documentos de identificação, de relação de uso (contratos, aditivos e distratos de locação), licenças e autorizações necessárias, bem como eventuais comprovantes de pagamentos de débitos junto a CASAN.

Para solicitar o acesso ao sistema, a imobiliária deve acessar o site <https://e.casan.com.br/imobiliarias> e realizar o cadastro de suas informações para registro e contato. Ao fim do processo, será gerado o Instrumento particular de convênio, que dispõe das obrigações, diretos e deveres da Imobiliária e CASAN para manutenção do acesso. Este Documento deverá ser impresso em duas vias, rubricado em todas as páginas pelo responsável legal apontado no contrato social e assinado na página final com reconhecimento da firma em cartório.

Deverão ser apresentados os seguintes documentos para solicitação do acesso:

- Duas cópias do Instrumento particular de convênio, rubricado todas as vias e com assinatura final reconhecida firma em cartório.
- Cópia Autenticada do Contrato Social e Alteração do contrato social, no caso do signatário não estar contemplado no contrato social inicial;
- Cópia Autenticada dos documentos de identidade e CPF dos Diretores ou Representantes legais da empresa;
- Cópia do Cartão do CNPJ.
- Declaração assinada especificando o funcionário da imobiliária responsável pela realização das mudanças de titularidade, assim como documento deste.
- Cópia autenticada dos documentos de identidade e CPF do funcionário da imobiliária responsável pelas mudanças de titularidade, especificado conforme declaração.

A documentação física deverá ser apresentada no Setor Comercial da Superintendência (SECOS) de cada região.

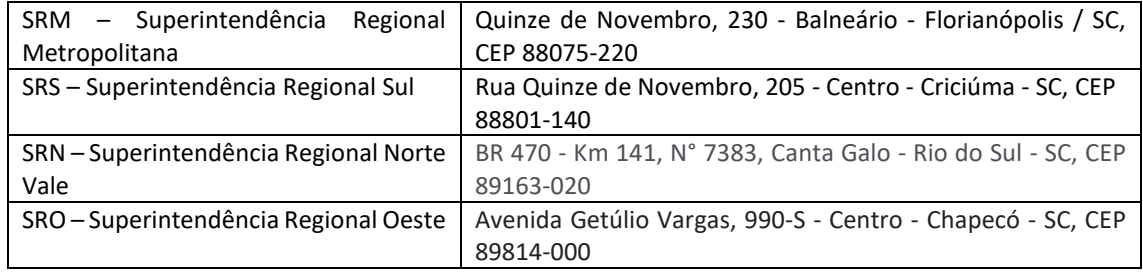

Não sendo possível a entrega nos endereços mencionados, a documentação poderá ser entregue na agência local de seu município. [Verifique aqui](https://www.casan.com.br/menu-conteudo/index/url/enderecos-e-horarios-das-agencias#0) os endereços.

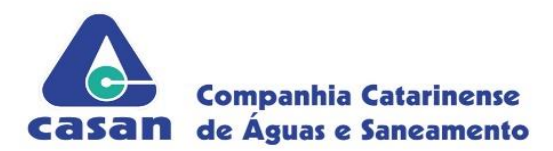

Após análise, em caso de deferimento, será criado um login de acesso com uma senha segura a ser encaminhada para a imobiliária por e-mail permitindo acesso ao sistema.

Na *Figura 1* é apresentado o fluxo do procedimento de cadastro, incluindo as etapas e verificações realizadas.

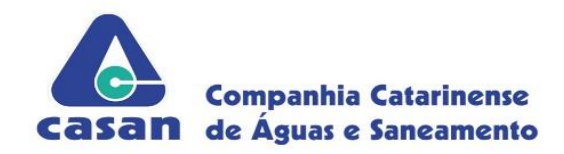

*Figura 1. Fluxo do Procedimento de Cadastro de Imobiliária.*

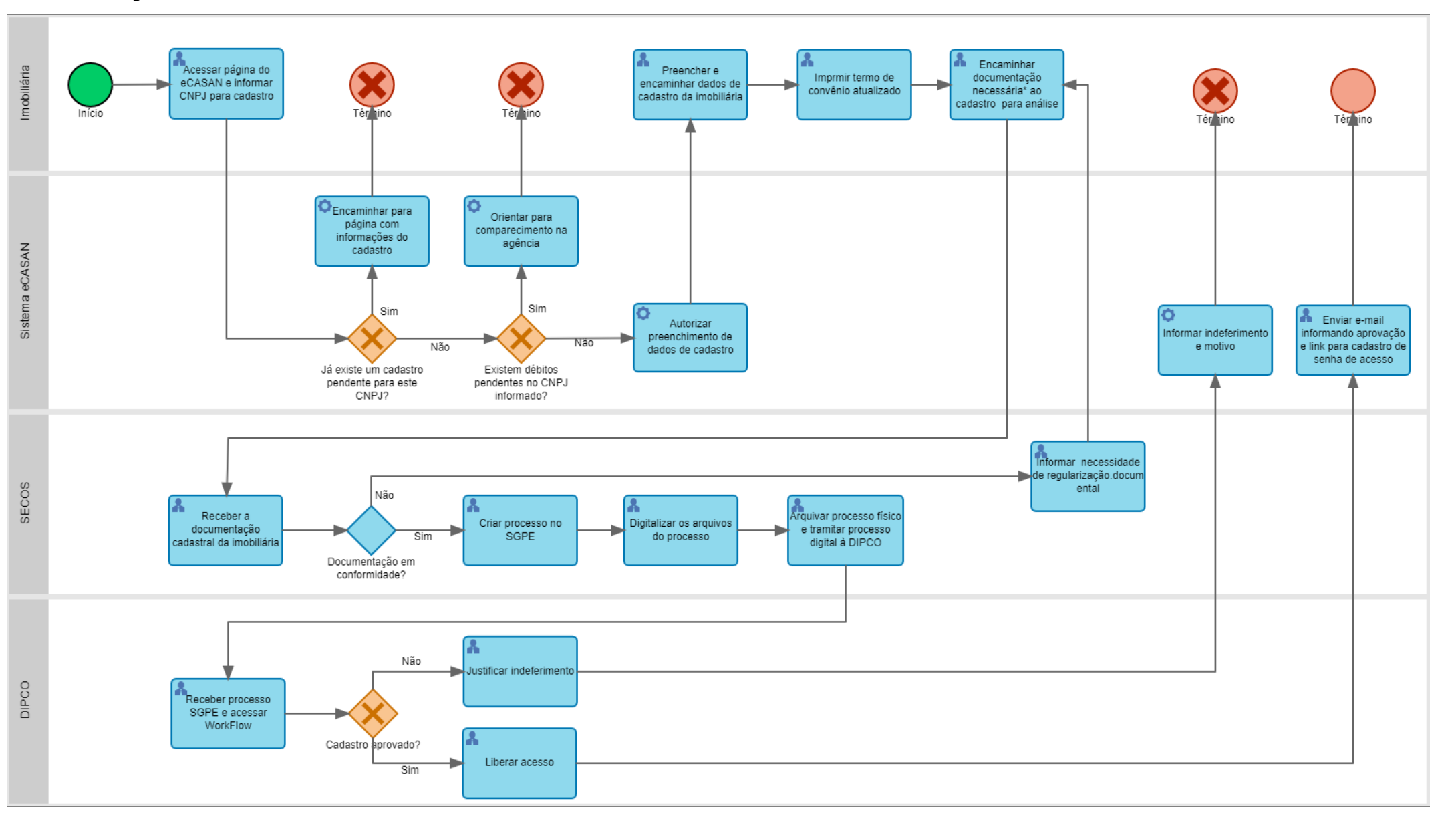

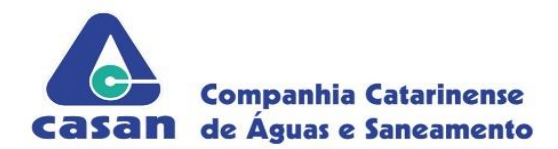

Após o cadastro, o acesso ao sistema se dará através de um login e senha, onde poderão ser consultadas as matrículas para efetuar as mudanças de titularidade caso a categoria/tarifa das unidades desejadas permitam a solicitação e não existam débitos pendentes.

A imobiliária deverá informar o CPF/CNPJ do novo usuário para busca na base de dados. Caso o cadastro exista, será possível a atualização deste. Caso contrário, será disponibilizada a tela para o cadastro. Automaticamente será analisado se existem débitos em outras unidades de responsabilidade do CPF/CNPJ informado, e em caso positivo será obrigatória a regularização da(s) pendência(s). O sistema também verificará se existe volume fornecido superior a 15 dias até a desocupação do imóvel. Se confirmada esta situação, será emitida uma fatura com o volume correspondente para pagamento do usuário anterior (antecipação de fatura), ficando a mudança de titularidade vinculada (aguardando) à quitação desta fatura.

O prazo será de até 05 dias da abertura da solicitação para regularizar qualquer pendência documental ou financeira. Caso não ocorra a regularização dentro do prazo estabelecido, a solicitação será cancelada automaticamente, não haverá possibilidade de reabertura daquele protocolo cancelado. Não havendo nenhuma pendência a solicitação estará apta para análise.

O sistema eCASAN registrará a conclusão do pedido de mudança de titularidade através de Autorização de Serviço (AS) no Sistema Comercial Integrado (SCI), cujo protocolo será informado à imobiliária na conclusão do cadastro da solicitação. O sistema encaminhará e-mail notificando o responsável no Setor Comercial da Superintendência (SECOS) sobre as demandas pendentes para análise.

Ao término das tratativas pelo setor responsável, o sistema enviará e-mail automático às imobiliárias com o resultado da análise, informando a conclusão da troca de usuário ou o seu indeferimento, assim como o motivo. O sistema manterá o registro dos documentos anexados pelas imobiliárias para futuras consultas, após a conclusão da análise.

É dever da imobiliária manter em seu arquivo, cópia dos documentos de identificação do usuário, documentos de propriedade e/ou Contrato de Locação registrado em cartório, documento de identificação e procuração do usuário para realização do procedimento junto a CASAN seguindo modelo que o Sistema disponibiliza para baixar.

Na *Figura 2* é apresentado o fluxo do procedimento de mudança de titularidade.

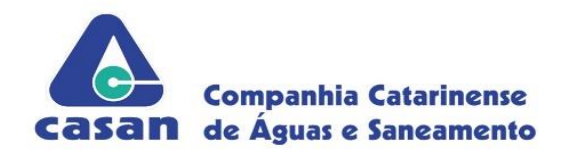

*Figura 2. Fluxo do Procedimento de Mudança de Titularidade*

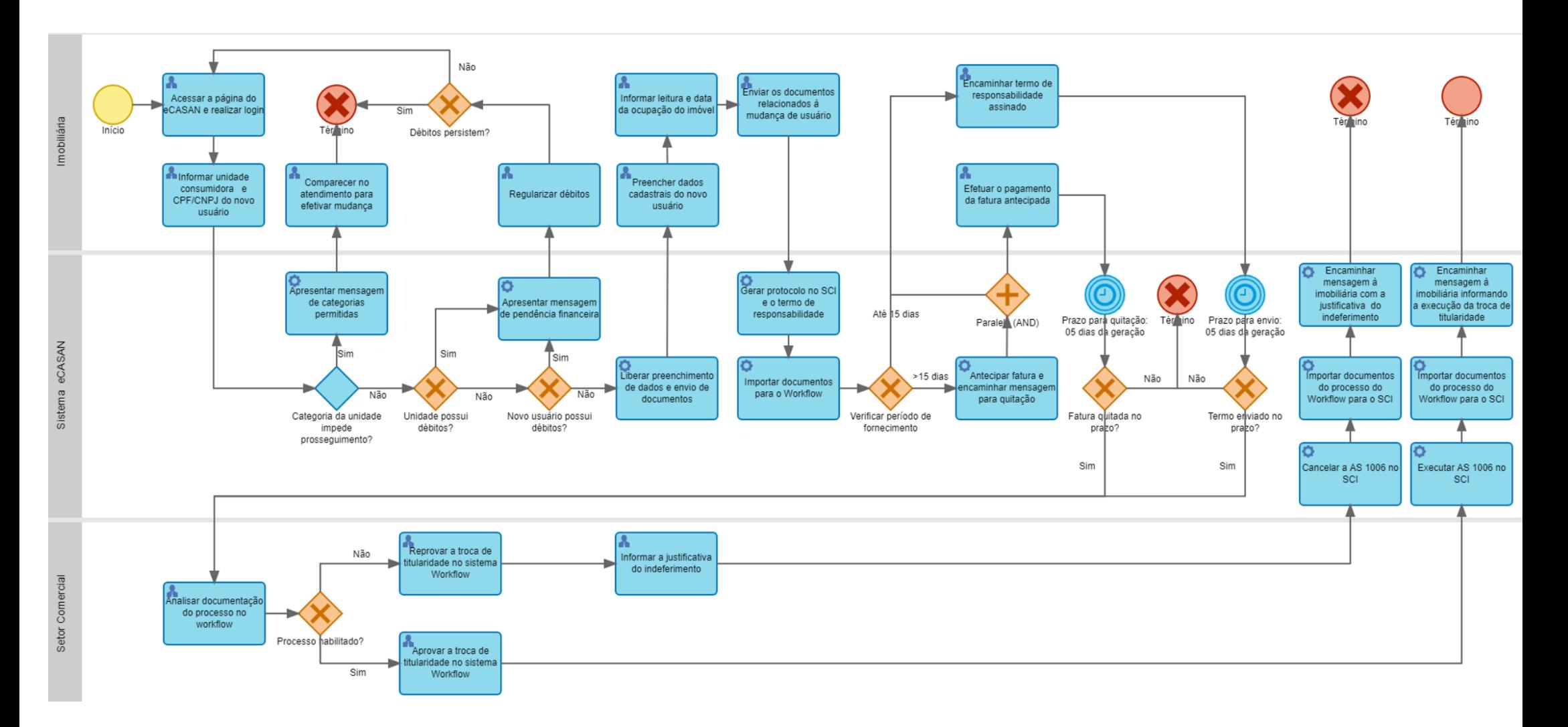

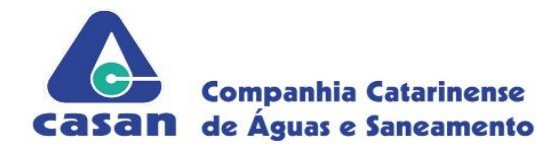

### <span id="page-7-0"></span>**2. Solicitação de Acesso**

Para solicitar o acesso ao eCasan Imobiliárias, a imobiliária deve acessar a página inicial do sistema *(Figura 3)* a partir do endereço abaixo e clicar no *link* **"Solicitar acesso"**:

<http://e.casan.com.br/imobiliarias>

*Figura 3. Tela inicial do Sistema*

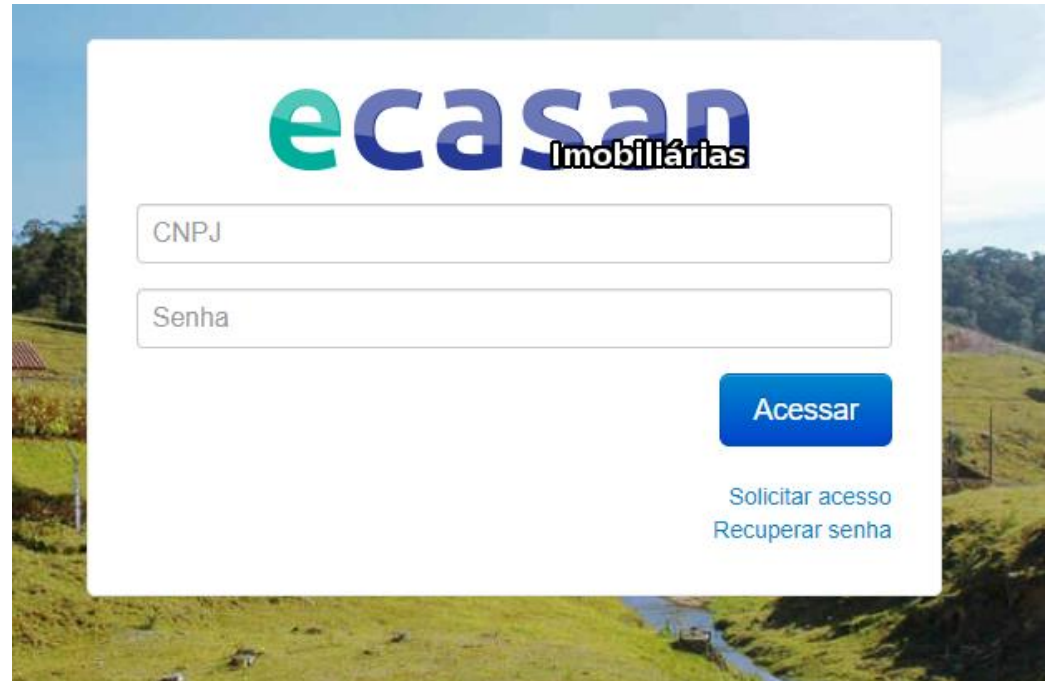

Informar o CNPJ da Imobiliária a ser cadastrada *(Figura 4)*. Só existirá um acesso por imobiliária.

*Figura 4. Campo CNPJ da Tela de Solicitação de Acesso*

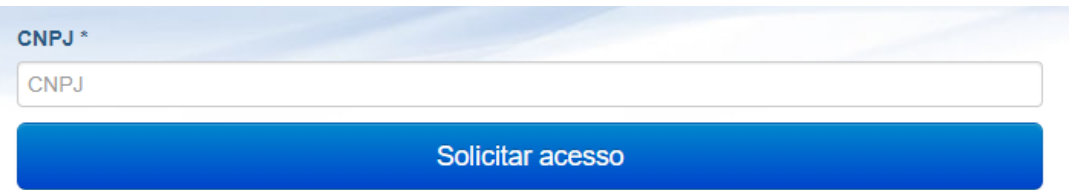

Na tela seguinte, deverão ser preenchidos todos os campos obrigatórios (marcados com \* ao lado) e opcionais quando aplicável.

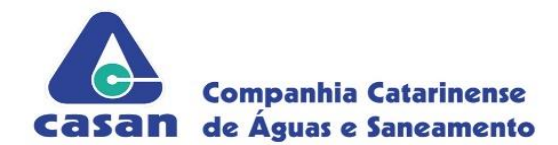

**Obs.:** Na área denotada por *"Municípios de atuação" (Figura 5)* é preciso selecionar todos os municípios que a Imobiliária atende para que o Sistema permita a mudança de titularidade de qualquer unidade que seja de sua responsabilidade.

*Figura 5. Lista de Municípios na Tela de Solicitação de Acesso*

#### Municípios de atuação \* **ABELARDO LUZ** AGROLÂNDIA **AGRONÔMICA AGUA DOCE** Solicitar acesso

Ao concluir a solicitação de acesso pelo Sistema, o último passo será o envio obrigatório de documentos físicos da Imobiliária à CASAN para verificar a sua autenticidade, as informações para o encaminhamento da documentação serão exibidas na tela conforme a *Figura 6*.

*Figura 6. Instruções para finalizar a solicitação de cadastro*

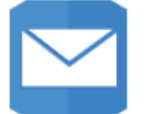

# ecasan **Imobiliárias**

#### Queremos simplificar a sua vida!

Para finalizar o processo de cadastro a empresa deve encaminhar à CASAN a seguinte documentação:

- 1. Cópia Autenticada do Contrato Social e Alterações do Contrato Social, no caso do signatário não estar contemplado no contrato social inicial
- 2. Cópia Autenticada dos documentos de identidade e CPF dos diretores ou representantes legais da empresa;
- 3. Cópia do Cadastro/Cartão do CNPJ.
- 4. Duas Vias Assinadas do Instrumento Particular de Convênio (Link para Imprimir Documento).
- 5. Declaração assinada especificando o funcionário da imobiliária responsável pela realização das mudanças de titularidade.
- 6. Cópia autenticada dos documentos de identidade e CPF do funcionário da imobiliária responsável pelas mudanças de titularidade, especificado conforme declaração.

A entrega pode ser realizada nos Postos de Atendimento Presencial da CASAN, A/C do Setor Comercial da Superintendência (SECOS) ou encaminhado via Correios para um dos enderecos mais próximos dos indicados abaixo:

- a. Superintendência Regional de Negócios da Região Metropolitana da Grande Florianópolis: Rua. Quinze de Novembro, 230 Balneário Florianópolis / SC, CEP 88075-220 b. Superintendência Regional de Negócios Norte/Vale do Rio Itaiaí: BR 470 - Km 141, N° 7383, Canta Galo - Rio do Sul - SC, CEP 89163-020
- 
- c. Superintendência Regional de Negócios Oeste: Avenida Getúlio Vargas, 990-S Centro Chapecó SC, CEP 89814-000
- d. Superintendência Regional de Negócios Sul/Serra: Rua Quinze de Novembro, 205 Centro Criciúma SC, CEP 88801-140

Após o recebimento e conferência dos documentos pela CASAN, o acesso será liberado e informado através do email informado no cadastro realizado.

A resposta à solicitação de acesso será encaminhada para o e-mail da imobiliária informado no cadastro. No caso de deferimento, o e-mail de resposta conterá um *link* para a criação da senha de acesso. A partir deste momento, o acesso ao eCasan Imobiliárias estará liberado.

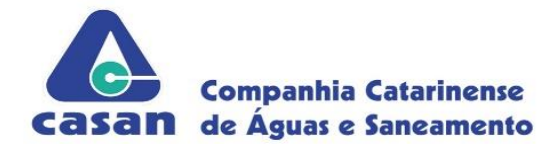

### <span id="page-9-1"></span><span id="page-9-0"></span>**3. Senhas de Acesso**

### **a. Recuperação de Senha**

Em caso de perda ou esquecimento da senha de acesso, clicar no link **"Recuperar senha"** na página inicial do sistema *(Figura 3 da seção anterior)* e informar o CNPJ e o e-mail de cadastro *(Figura 7)*. O sistema enviará por e-mail um *link* para trocar a senha de acesso.

*Figura 7. Campos para preenchimento para recuperação de senha*

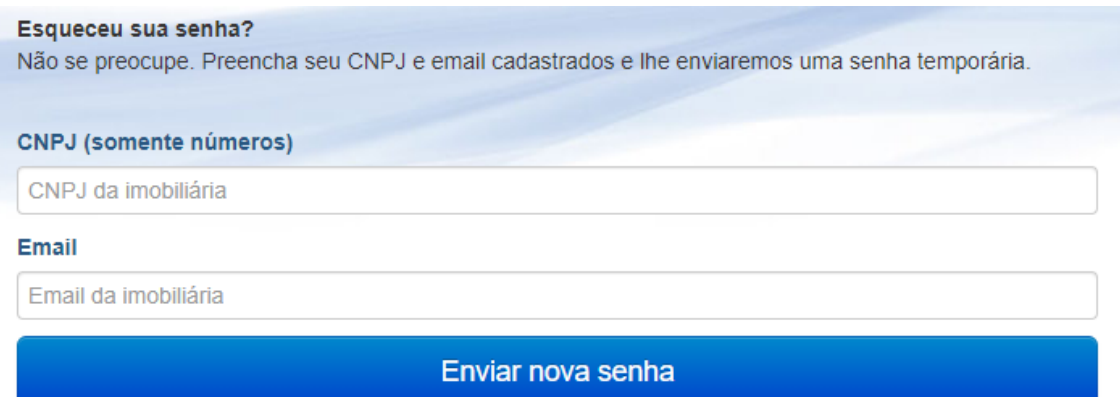

# **b. Alteração de Senha**

<span id="page-9-2"></span>Acessível a partir do botão "Menu" no canto superior após a realização do login, clicar em "Alterar senha", informar a senha nova e a confirmação da senha nova (Figura 8).

*Figura 8. Campos para preenchimento para alteração de senha*

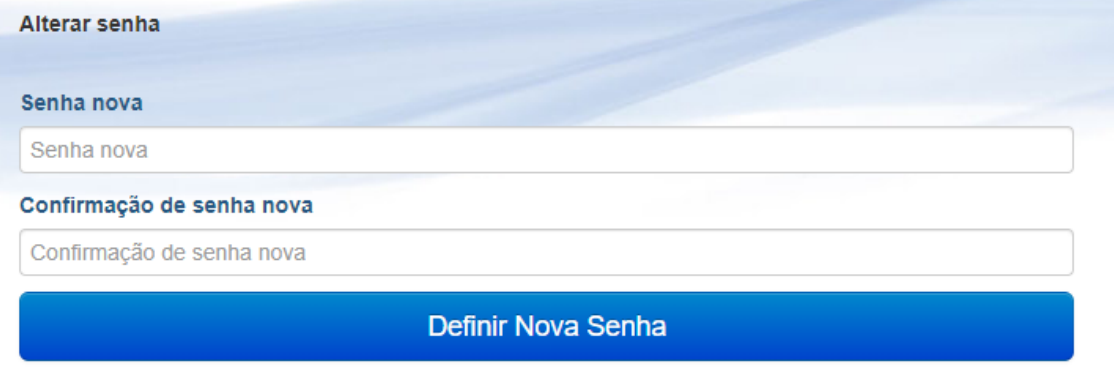

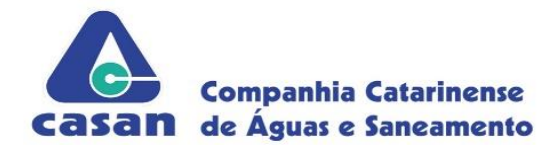

# <span id="page-10-0"></span>**4. Mudança de Titularidade – Abertura do processo**

Após a imobiliária efetuar o login na página do E-CASAN Imobiliárias, a tela para inicial do procedimento de mudança de titularidade já estará disponível conforme *Figura 9.* Esta tela também está disponível através do menu superior direito. Nesta etapa deve-se informar o número da matrícula da unidade desejada, além do CPF ou CNPJ do novo usuário.

#### *Figura 9. Tela inicial da Mudança de Titularidade*

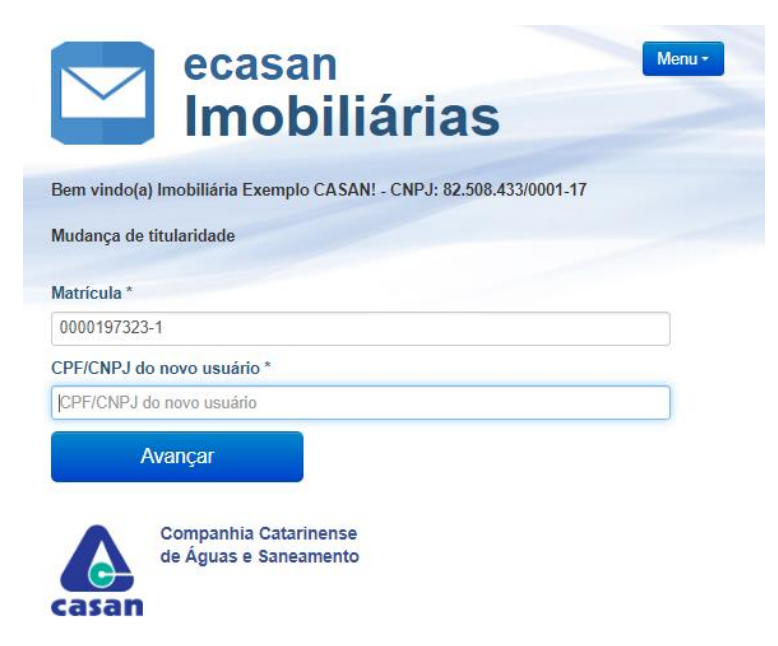

**Obs.:** A unidade não deve possuir pendências financeiras junto à CASAN para realizar este procedimento. Caso houver pendências, o Sistema apresentará a opção de emitir uma 2ª via para pagamento do valor total conforme *Figura 10*.

*Figura 10. Tela com informação de débitos na unidade.*

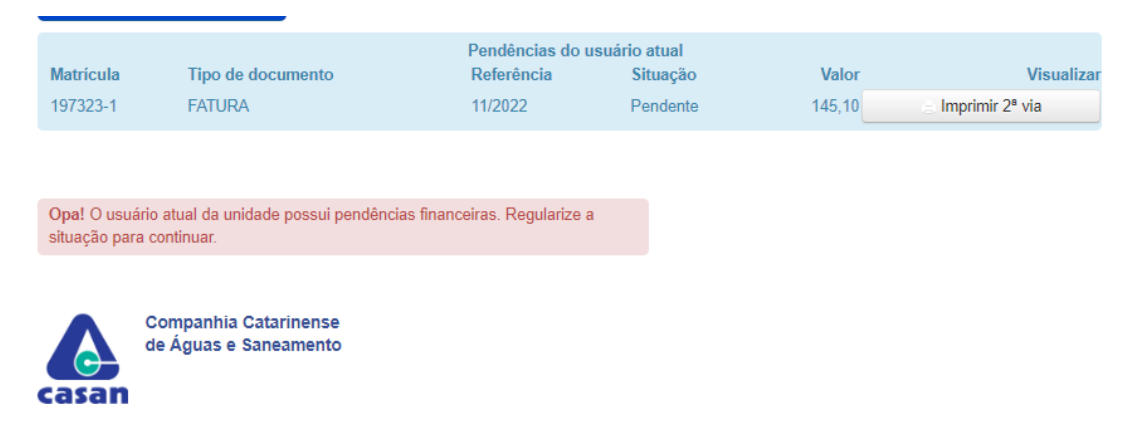

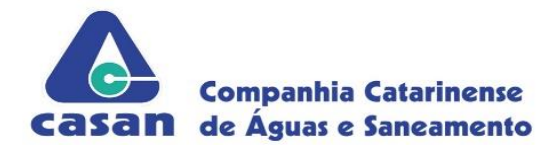

Não havendo os impeditivos apontados, na tela seguinte do processo (figura 11) serão informados os dados atuais da unidade e serão solicitados os dados do novo usuário.

*Figura 11. Dados do novo usuário para preenchimento.*

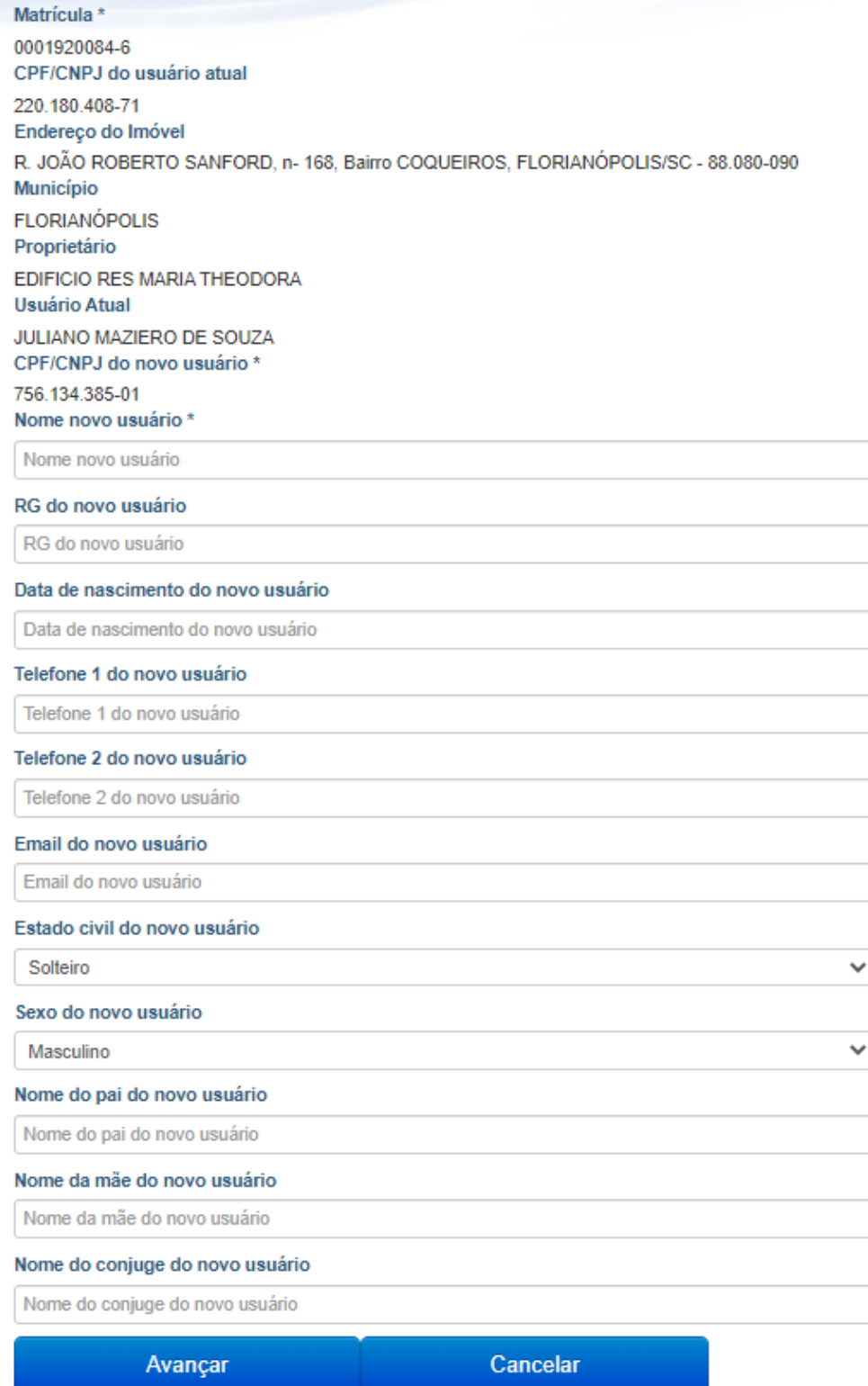

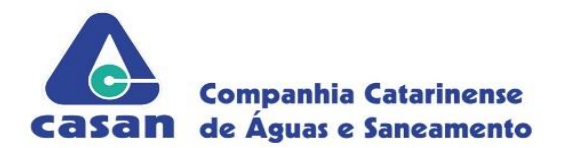

Ao avançar o processo, na tela seguinte (figura12), a imobiliária deverá informar os dados de leitura do hidrômetro, data de ocupação do imóvel (data de vínculo) e anexar os documentos pertinentes à locação. Nesta tela também será possível imprimir o modelo de procuração da CASAN.

#### *Figura 12 – Tela de dados pertinentes à locação*

Endereço do Imóvel R. JOÃO ROBERTO SANFORD, n- 168, Bairro COQUEIROS, FLORIANÓPOLIS/SC - 88.080-090 Município ELORIANÓPOLIS Proprietário EDIFICIO RES MARIA THEODORA Usuário Atual JULIANO MAZIERO DE SOUZA CPF/CNPJ do novo usuário \* 756.134.385-01 Nome novo usuário \* USUÁRIO DE TESTE RG do novo usuário nnnnn1 Data de nascimento do novo usuário 01/01/1980 Telefone 1 do novo usuário  $(48)99999-9999$ Telefone 2 do novo usuário  $(48)$  99999-9999 Email do novo usuário cazevedo@casan.com.br Estado civil do novo usuário Solteiro Sexo do novo usuário Masculino Nome do pai do novo usuário PAI TESTE Nome da mãe do novo usuário MÄE TESTE Nome do conjuge do novo usuário **CONJUGUE TESTE** Leitura Hidrômetro\* Leitura Hidrômetro Data da ocupação do imóvel \* Data da ocupação do imóvel Documentos Pessoais do Locatário/Usuário \* Escolher arquivo Nenhum arquivo escolhido Procuração do Locatário/Usuário \* Escolher arquivo Nenhum arquivo escolhido Procuração do proprietário ou contrato de administração do imóvel \* Escolher arquivo Nenhum arquivo escolhido Contrato de Locação ou Termo de Entrega de Chaves \* Documento de conclusão (sumário assinatura eletrônica) Escolher arquivo Nenhum arquivo escolhido Escolher arquivo Nenhum arquivo escolhido Contrato social Escolher arquivo Nenhum arquivo escolhido Cartão CNPJ Escolher arquivo Nenhum arquivo escolhido Outros documentos Escolher arquivo Nenhum arquivo escolhido □ Estou ciente dos termos e nos responsabilizamos pela entrega do contrato de adesão ao locatário/usuário \* Avançar Cancelar

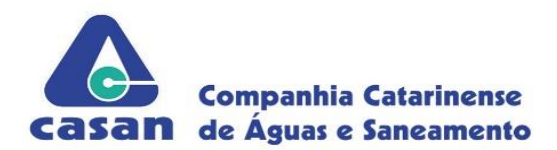

Os documentos marcados com **"\*"** são obrigatórios e a imobiliária não conseguirá prosseguir sem o envio deles.

Serão aceitos documentos assinados eletronicamente através das Plataformas Autentique, Gov.br, DocuSign, ClickSign, CredSign, D4Sign, Docsales, Câmara de contratos e ZapSign, onde a imobiliária deverá encaminhar o documento digital original inviolado, além de seu certificado de conclusão ou equivalente.

Ao prosseguir, será gerado o protocolo de mudança de titularidade e será informado o protocolo à imobiliária. Na Tela seguinte da página do E-CASAN imobiliárias, aparecerá a tela com a **declaração de aceitação dos termos do contrato de adesão.**

Menu + ecasan **Imobiliárias** Bem vindo(a) Imobiliária Exemplo CASAN! - CNPJ: 82.508.433/0001-17 Mudanca de titularidade Para efetivação da mudança de titularidade deverá ser impresso, assinado e anexado o documento disponível no link abaixo: a) Declaração de Aceitação dos Termos do Contrato de Adesão dos Serviços de Água e Esgotos Sanitários, devendo o contrato ser entregue ao Locatário/Usuário. Informamos que o prazo para o envio desta declaração é de 5 dias. Após este prazo sua solicitação será cancelada!

*Figura 13 – Geração da declaração de aceitação dos termos do contrato de adesão.*

Ainda nesta página, ao rodapé da mesma, a imobiliária deverá encaminhar a **declaração de aceitação dos termos do contrato de adesão**

*Figura 14 – Envio da declaração de aceitação dos termos do contrato de adesão.*

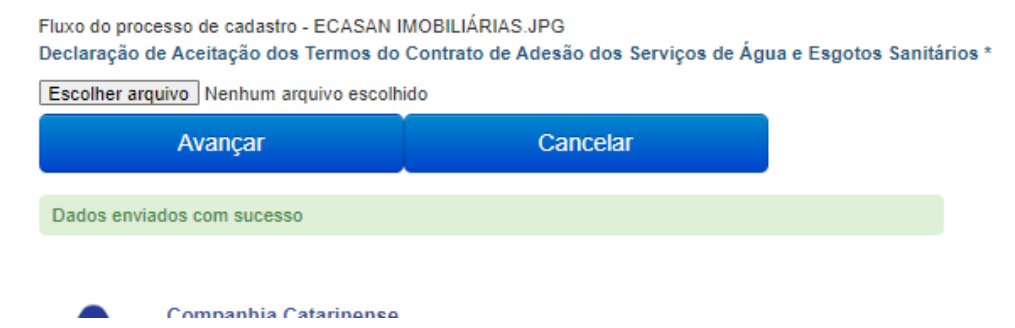

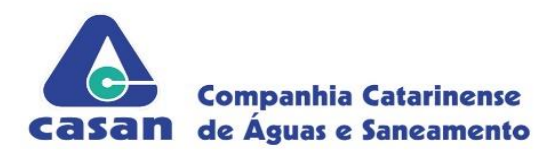

1689353-0

Ao submeter todos os documentos, o processo estará finalizado, a não ser que ainda exista alguma pendência na unidade (*Figura 15*). Neste caso, o Sistema apresentará a 2ª via da fatura para impressão devendo esta ser quitada até o vencimento.

*Figura 15. Mensagem em vermelho indicando pendência na unidade*

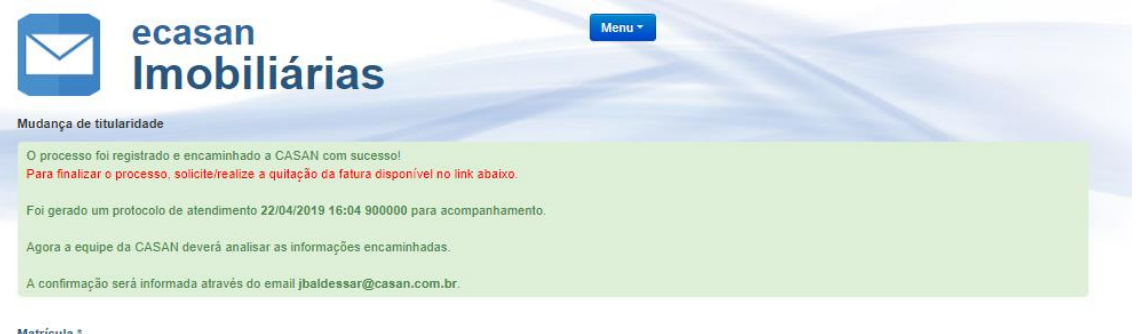

Caso a fatura não seja quitada dentro do período de 05 dias ou caso a **declaração de aceitação dos termos do contrato de adesão** não seja encaminhada também em 05 dias, o processo de troca de titularidade será cancelado automaticamente e a imobiliária receberá um e-mail comunicando o cancelamento.

*Figura 16 . Mensagem encaminhada à imobiliária sobre o cancelamento da troca de titularidade*

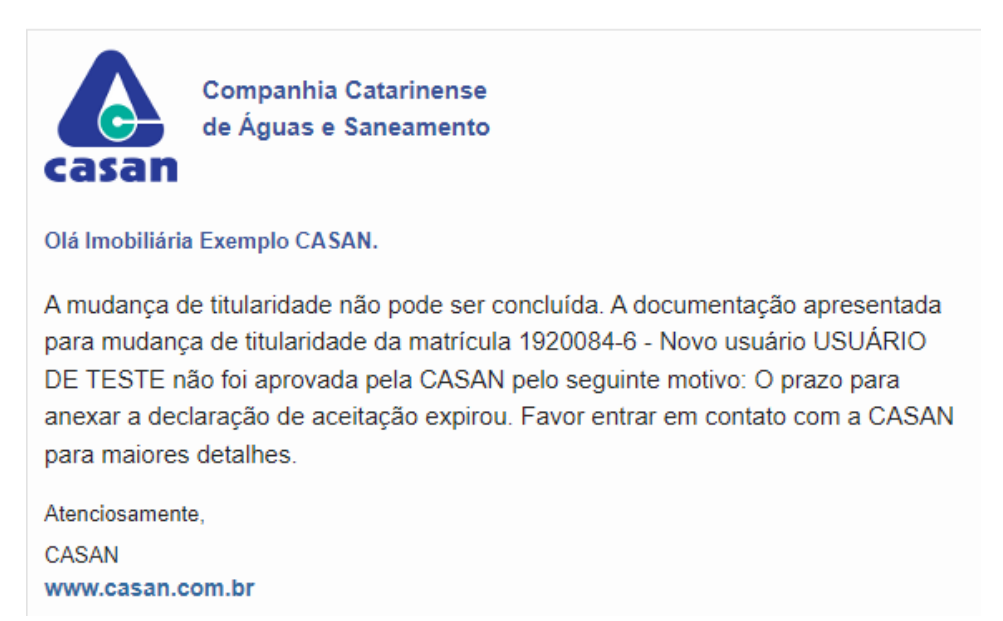

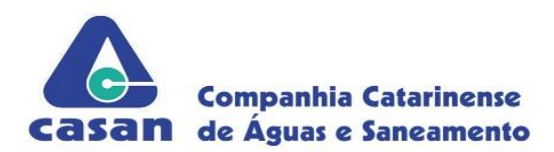

Para verificar se a mudança foi realizada, retornar à tela inicial do procedimento através do *"Menu"* no canto superior e então informar a matrícula da unidade antiga. Se o procedimento foi realizado com sucesso, aparecerá a mensagem de que a unidade já possui uma mudança de titularidade registrada conforme a *Figura 17*.

*Figura 17. Mensagem em vermelho indicando que a mudança de titularidade foi efetuada*

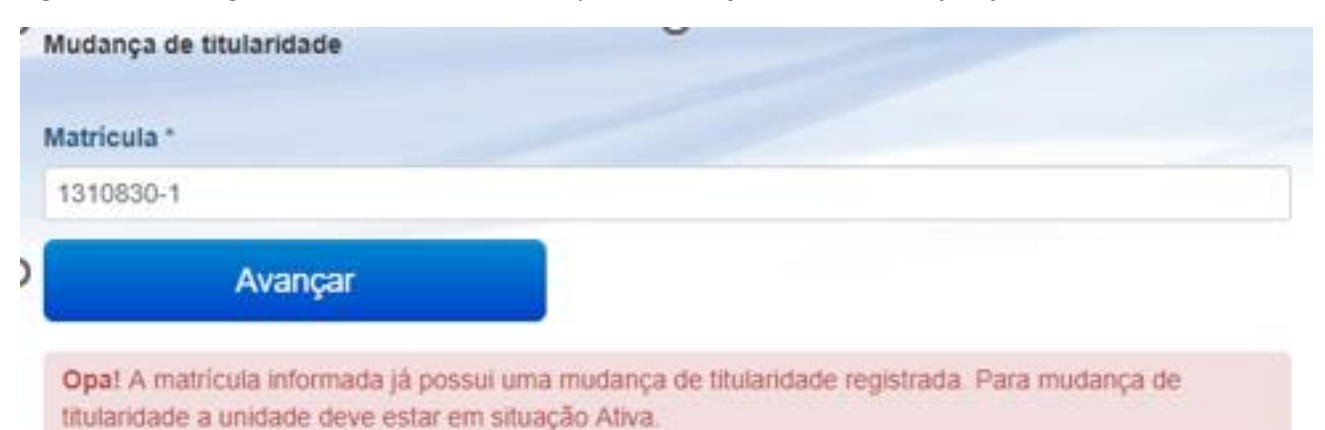